## **NOUVELLE PROCÉDURE – ACCÈS AU TERRAIN DE TENNIS DE SAINTE-JUSTINE**

## **OUVERTURE DU 30 JUIN AU 30 SEPTEMBRE 2023**

## **Passe de saison (prix ajusté selon la période d'ouverture 2023 plus courte qu'à l'habitude)**

- ❖ Individuelle : 25\$
- ❖ Familiale : 60\$ (1 ou 2 adultes et leurs enfants qui habitent à la même adresse)

**Étapes pour créer votre compte de façon autonome** (pour assistance, vous pouvez nous appeler ou vous présenter directement à la mairie pendant les heures de bureau)

- 1- **Rendez-vous sur votre compte [QIDIGO](https://www.qidigo.com/u/municipalite.sainte.justine/activities/session) et choisissez la passe familiale\* ou individuelle puis complétez les étapes jusqu'au paiement.** Lorsque le paiement sera fait, nous recevrons un avis par courriel et nous vous ajouterons aux clients autorisés le plus rapidement possible (délai de 24hrs ouvrables). Si vous n'avez pas de compte QIDIGO, cliquez sur ce lien pour accéder à la [procédure d'inscription.](https://www.stejustine.net/wp-content/uploads/2023/06/Pour-creer-un-compte-Qidigo.pdf)
	- **\* PASSE FAMILIALE – Détail important : Si vous ne prévoyez pas aller jouer tous ensemble, merci de nous le mentionner puisque la procédure sera un peu différente.**
- 2- Dès que ce sera traité de notre côté, vous recevrez un courriel vous invitant à télécharger l'application Masterlock Vault et à y créer un compte. Le lien et les codes seront dans le courriel. C'est à partir de cette application que vous pourrez débarrer la boîte à clé située à côté du cadenas, directement au terrain de tennis. **Vous aurez accès au terrain de tennis dès que votre compte Masterlock Vault sera créé!**

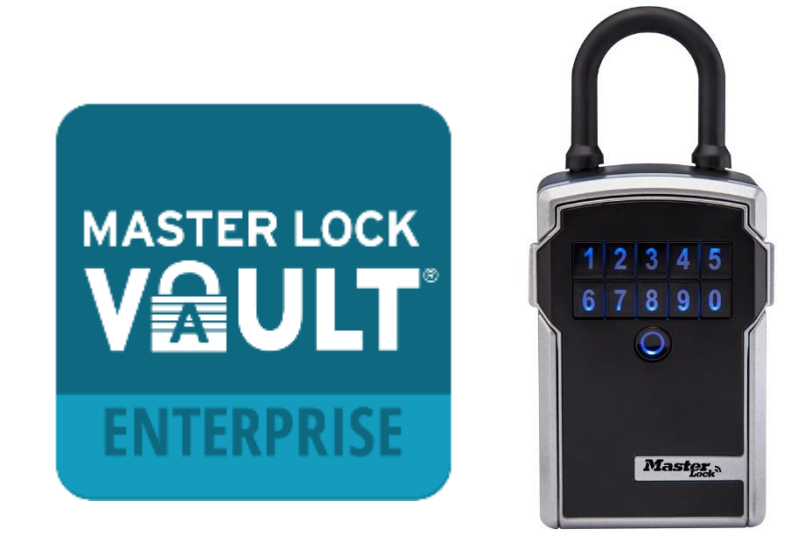

\*\*\* Vous devrez avoir votre cellulaire avec vous pour ouvrir la boîte à clé. Pour les utilisateurs qui n'ont pas de données internet sur leur cellulaire, veuillez contacter Émilie Goudreault, directrice des loisirs, afin qu'elle vous explique la procédure sans accès internet.

3- Sur place, ouvrez votre application et appuyez sur n'importe laquelle des touches sur le devant de la boite à clé afin de désactiver l'état de veille. Dès que ce sera fait, un symbole de clé apparaîtra dans votre application. Il ne vous reste qu'à appuyer sur ce dessin de clé pour débarrer la boite et avoir accès à la clé qui ouvrira le cadenas. **\*\*\*Veuillez remettre la clé dans la boite dès que le cadenas sera débarré.** 

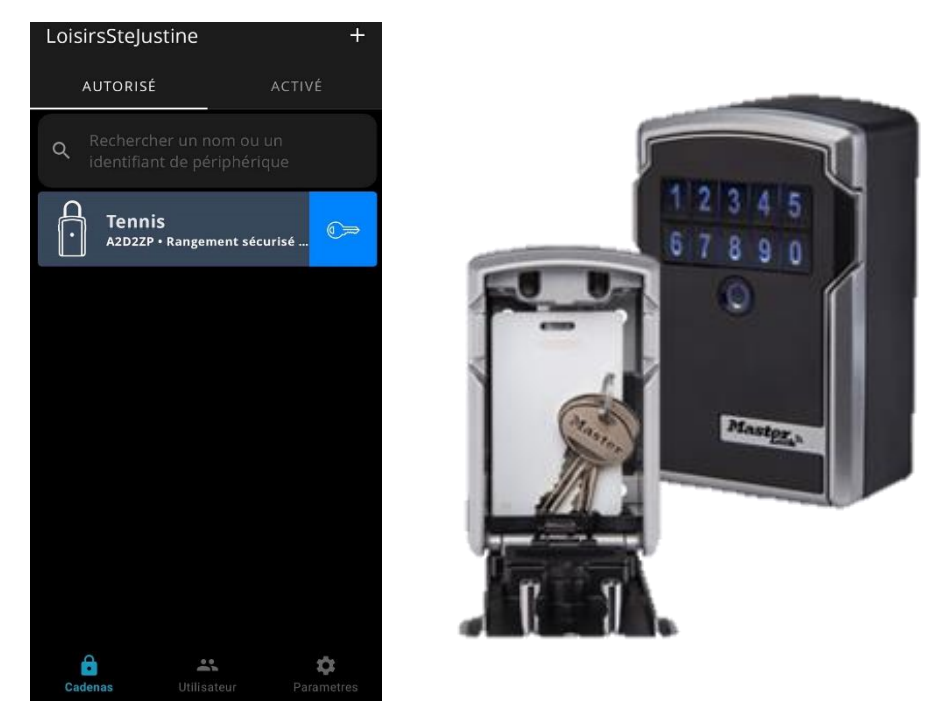

**Réservation à l'heure (5\$ de l'hr / joueur) :** Pour avoir accès au tennis au moment que vous le désirez, nous vous suggérons fortement de vous procurer une passe de saison puisque la gestion des accès spontanés sera plus difficile. Sinon, il sera toujours possible de faire une réservation à l'heure si vous le prévoyez à l'avance et que vous nous contactez pendant les heures d'ouvertures du bureau municipal.

Un code temporaire vous serez alors donné pour la période que vous aurez réservée, vous permettant ainsi de récupérer la clé selon la procédure décrite ci-haut.